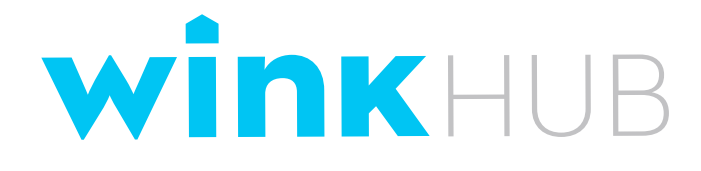

# WİNKHUB

# The perfect complement to the Wink app to control and monitor all your connected devices.

## Getting Started

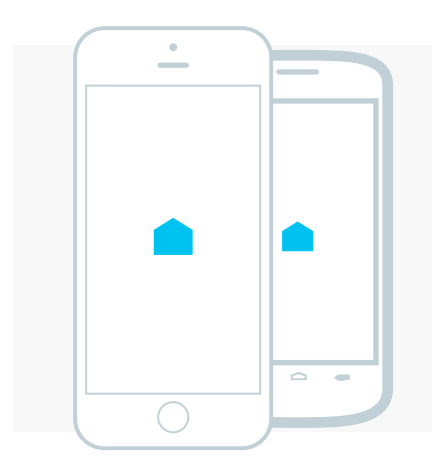

#### STEP 1

# Download

It's free and available for iOS and Android. Once you've got it, create a Wink account.

#### $\overrightarrow{10S}$   $\rightarrow$  [ANDROID](https://play.google.com/store/apps/details?id=com.quirky.android.wink.wink)  $\rightarrow$

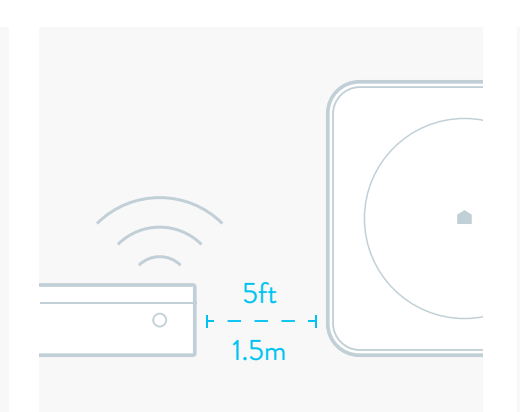

#### STEP 2

## Place

To avoid interference, make sure to plug in your Wink HUB at least 5 feet from any other WiFi device, including your router.

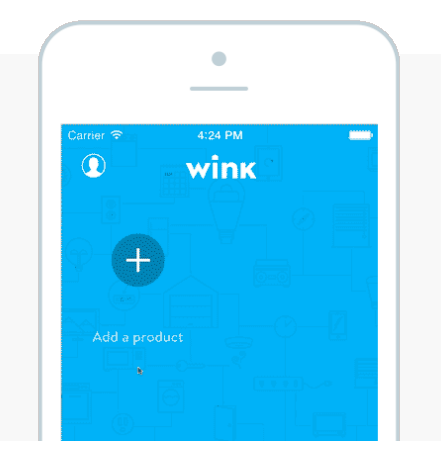

#### STEP 3

## Connect

Open the app and select Add a product. Then choose the Wink HUB and follow the instructions in the app.

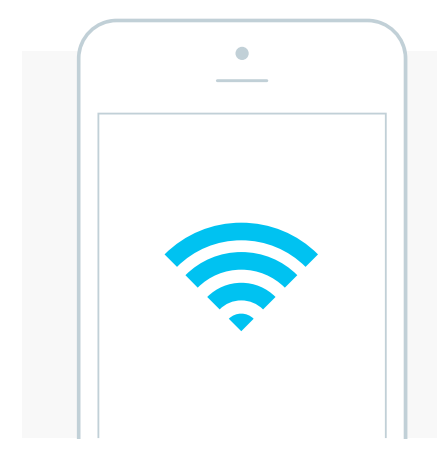

#### STEP 4

## WiFi

When prompted, enter the wifi credentials for the network you're on. Wink HUB only works with 2.4ghz routers and you may need to configure your router's security.

[LEARN MORE](http://www.wink.com/help/faq/#hub)

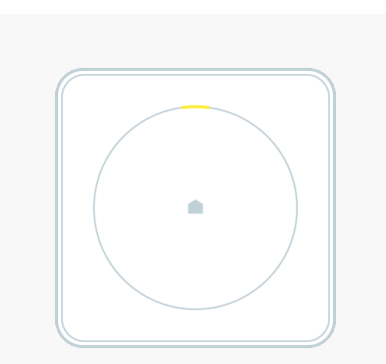

#### STEP 5

# Lights

Both during its initial set up and when connecting to your WiFi network, your Wink HUB light will blink amber. Once it is connected, the light will be solid blue. See the light status table below for more info.

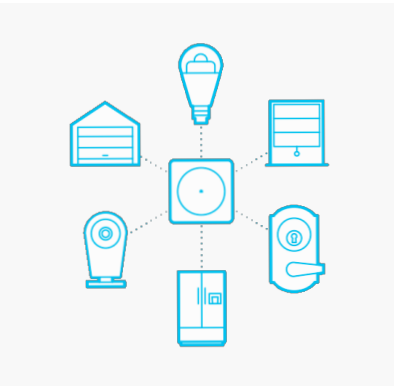

#### STEP 6

# Ready!

Now that the hub's connected you're ready to connect other products!

[BROWSE PRODUCTS](http://www.wink.com/products/) >

#### Installing Updates

Occasionally, you'll receive a notification that there are new updates to be installed. These updates include new features, security improvements, and general bug fixes. To ensure that your Wink HUB and app continue working like they're supposed to, it's important that you run these updates as soon as they become available. If the app needs updating, you can use it again the moment the update has completed. HUB updates should take roughly 15 minutes, depending on your internet connection or how long it's been since you last updated. The app will indicate when the HUB has completed the upgrade and is back online.

#### Troubleshooting

If at any point during the set up process you'd like to start over, simple unplug your Wink HUB and plug it in again. Or, later on, if you'd like to redo the set up of your entire system, you can return to square one by deleting every product that's connected to your Wink HUB before deleting the Wink HUB itself from your account. From there, you can build it up again from scratch.

If your Wink HUB is offline, there are a few things you can do. First, check that you have an internet connection. If you do, and the Wink HUB is still offline, you may need to restart your router, and make sure that it's between 5 to 15 feet away from your Wink HUB. If that doesn't work, power cycle your Wink HUB, and try again.

#### HUB Status Lights

The Wink HUB uses lights to let you know what's going on. Below is a table for you to better understand what each light means as well as how to correct the problem and how long until you can begin using your Wink Hub again.

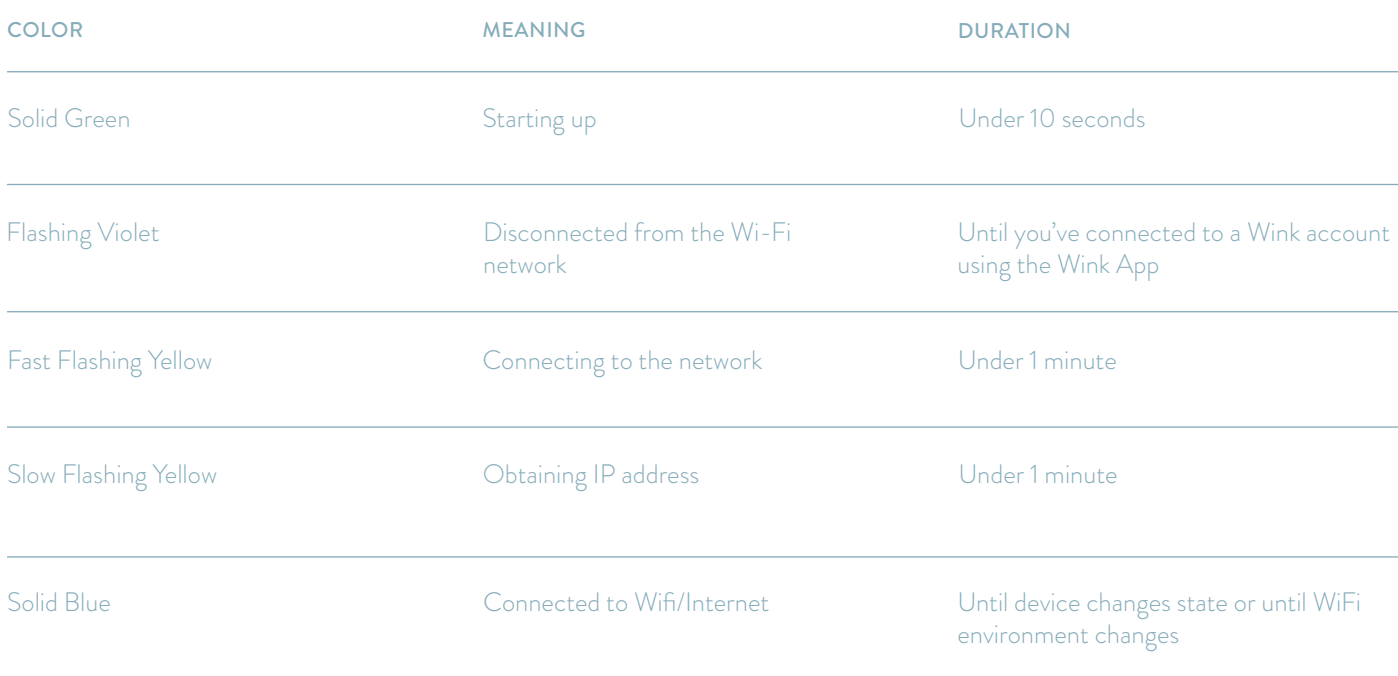

#### Having Trouble?

Call our customer support team at 1-844-WINKAPP or send an email to <questions@wink.com>.

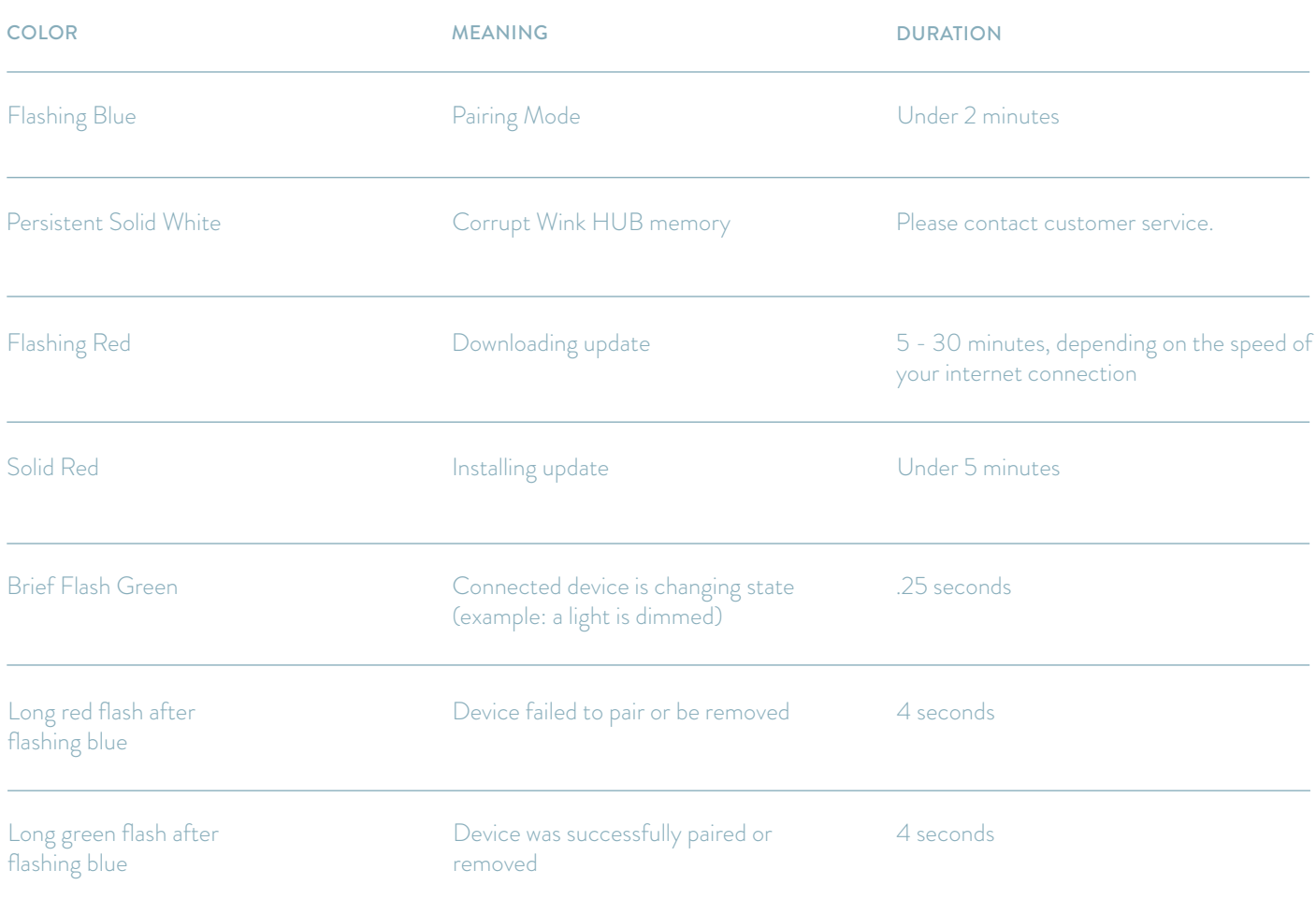

#### Error Messages

The Wink HUB uses lights to let you know what's going on. Below is a table for you to better understand what each light means as well as how to correct the problem and how long until you can begin using your Wink Hub again.

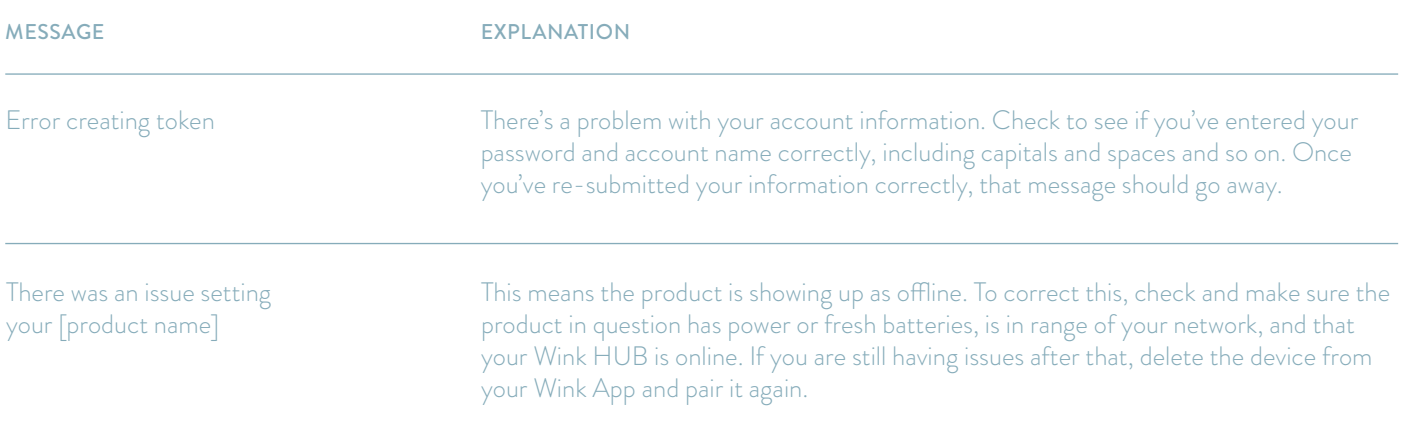

#### Z-Wave Controls

Within the Wink HUB interface, there are advanced controls for Z-wave networks, meant specifically for Z-Wave products. These are designed to make it easier for you to move Z-wave devices from one controller to another.